## 学内無線LAN(Wi-Fi) 接続手順

Windows 8 編

#### (旗の台キャンパス版)

2014年2月版

1

# (1)学内無線LANの設定 (旗の台キャンパス)

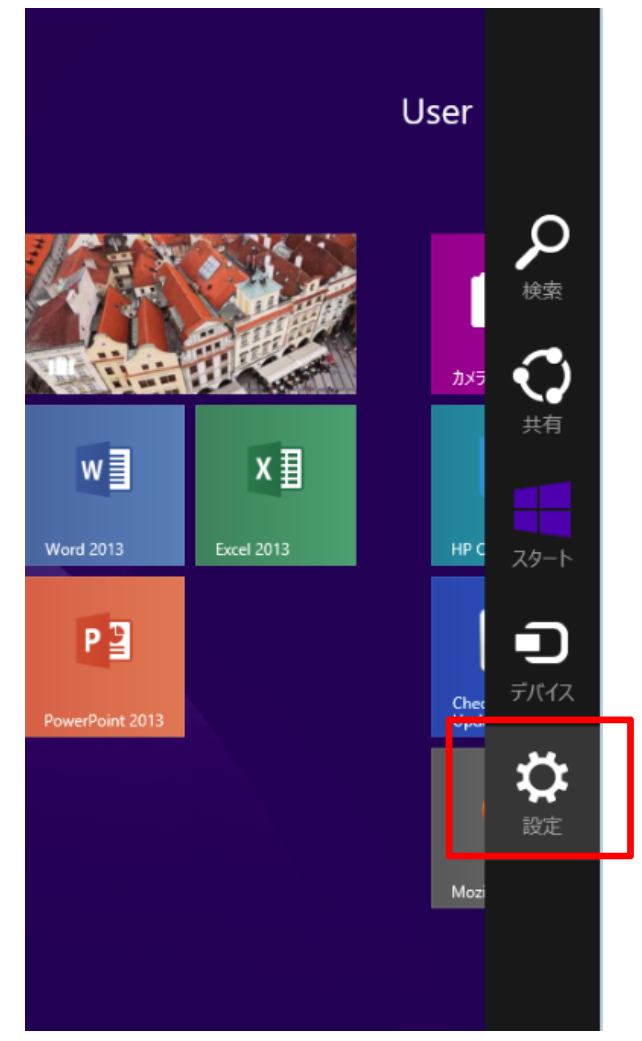

■初回の接続のみ設定が必要です ※学内の無線LAN(Wi-Fi)が接続できる場所で 設定を行います

①.マウスポインタ等でチャームを表示 させます

②.設定 を押します

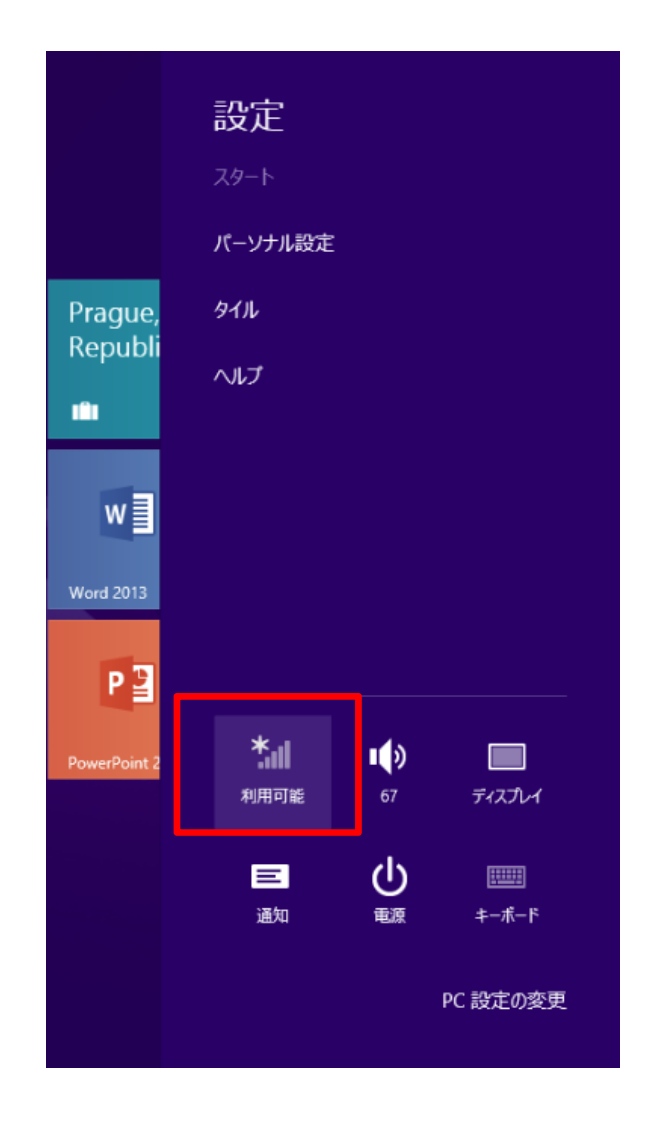

#### ③.Wi-Fiのアイアコンが 利用可能 であることを確認します

※利用不可 になっている場合はWi-Fi機能がOFFになっている 可能性がありますので、スイッチなどを確認して下さい

Wi-Fiスイッチの例

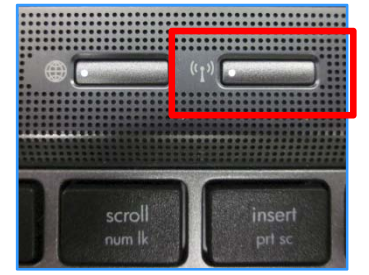

④.Wi-Fiのアイコンをクリックして下さい

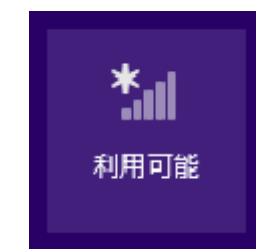

## (3)SSID(ネットワーク名)の選択

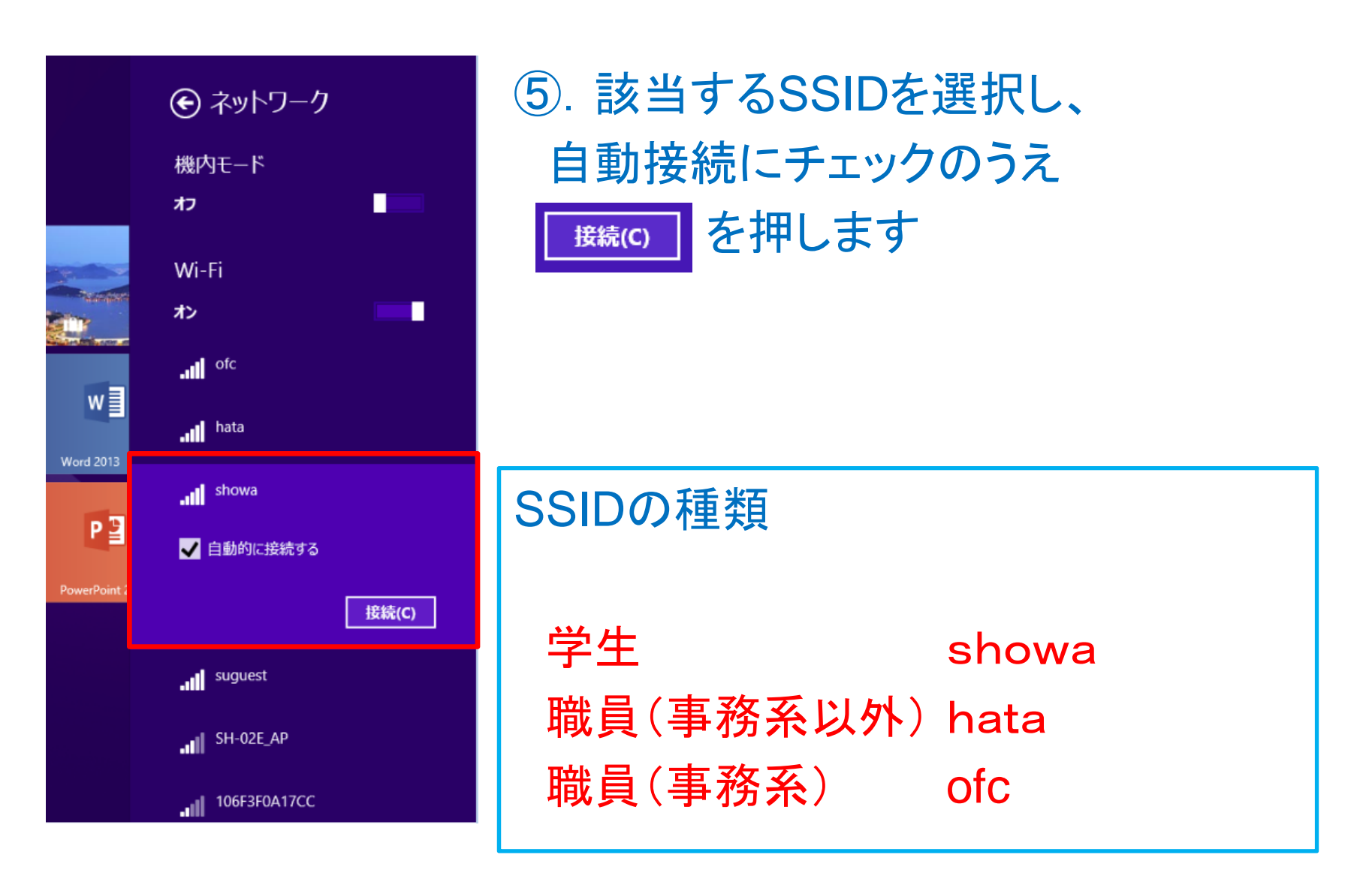

(4)セキュリティキーの入力

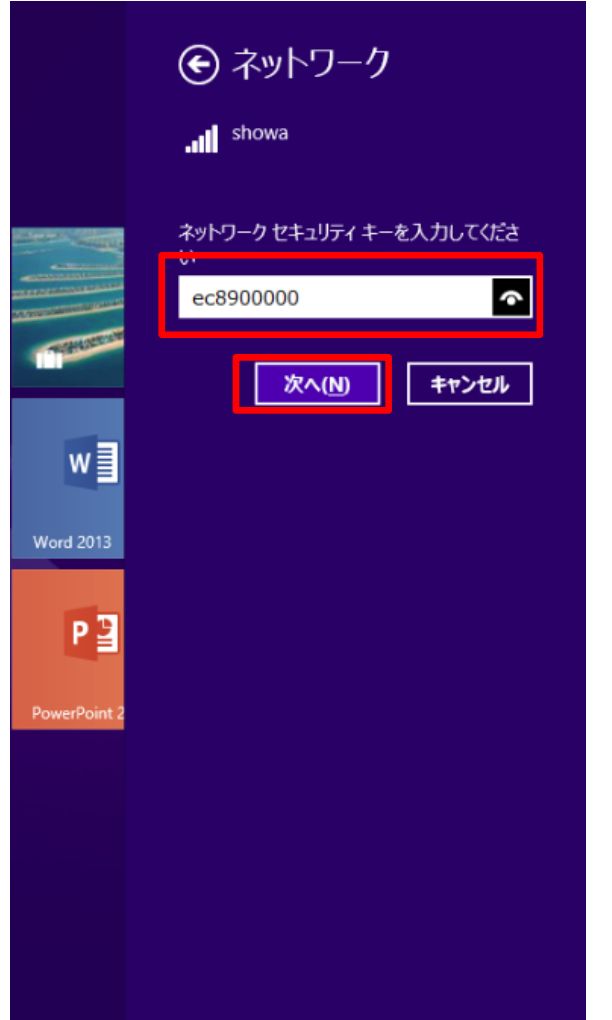

#### ⑥.次のセキュリティキーを入力します

ec8900000 (各SSID共通です)

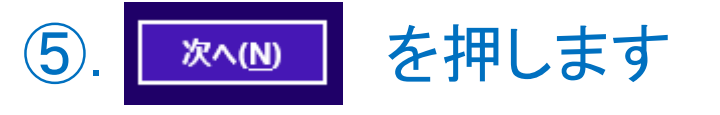

# (5)ログイン画面の表示とログイン

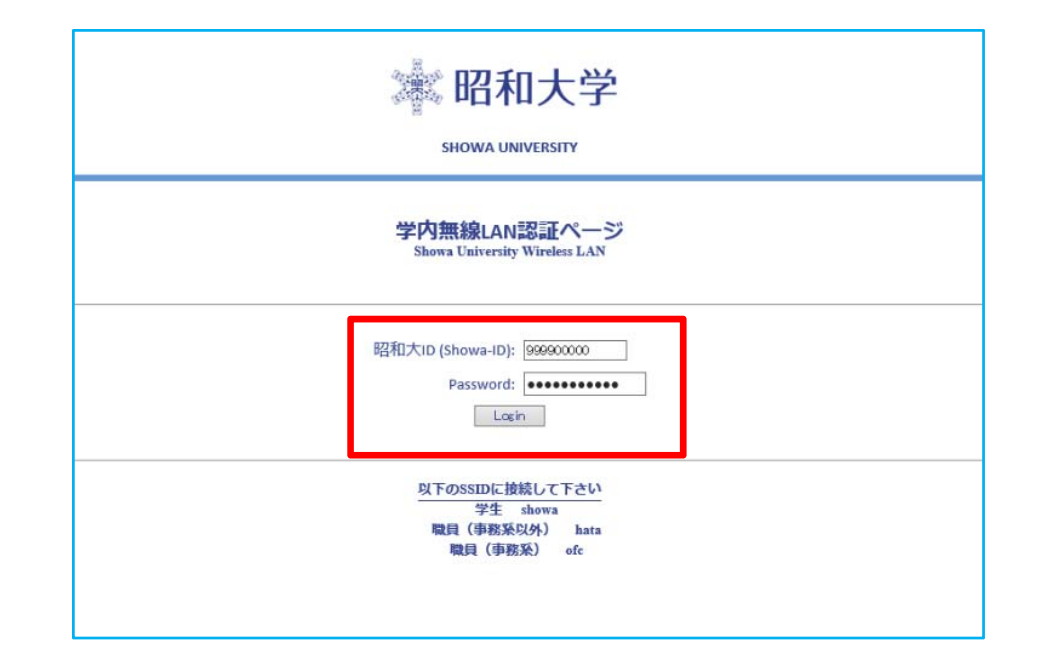

ログイン画面が表示されますので、Showa-IDと パスワードを入力し、Login ボタンを押して下さい

既にWi-Fi設定が完了している場合 Webブラウザを開いて下さい 上記ログイン画面が表示されます

# (6)ログインプロセス 接続完了

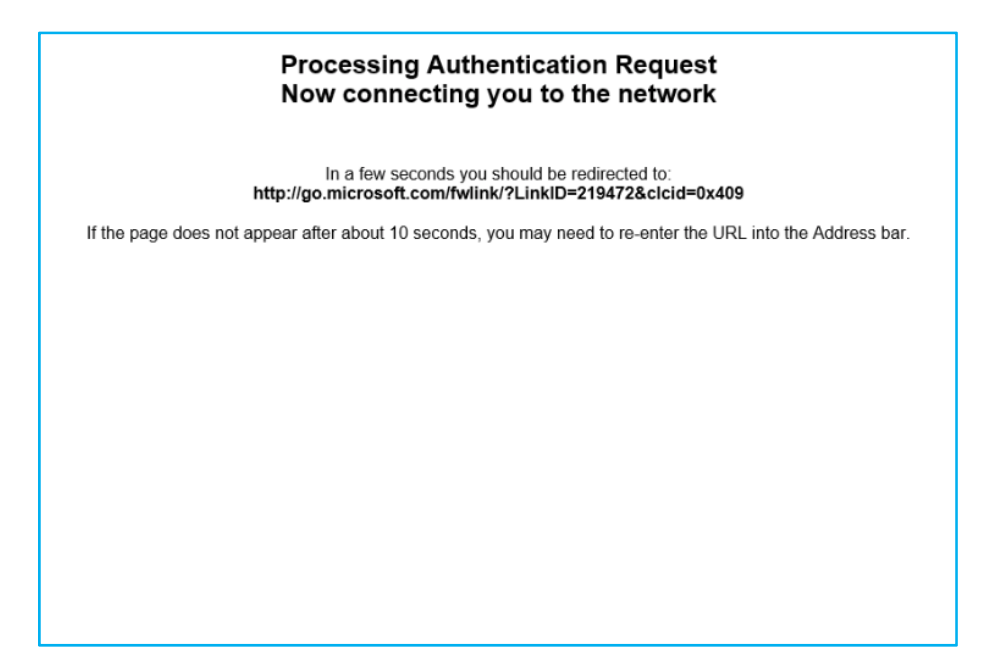

SSID、Showa-ID、パスワードの組み合わせが全て正しければ ログインプロセスが数秒間表示された後、 Webページが表示され接続完了です

# SSIDを誤って選択した場合

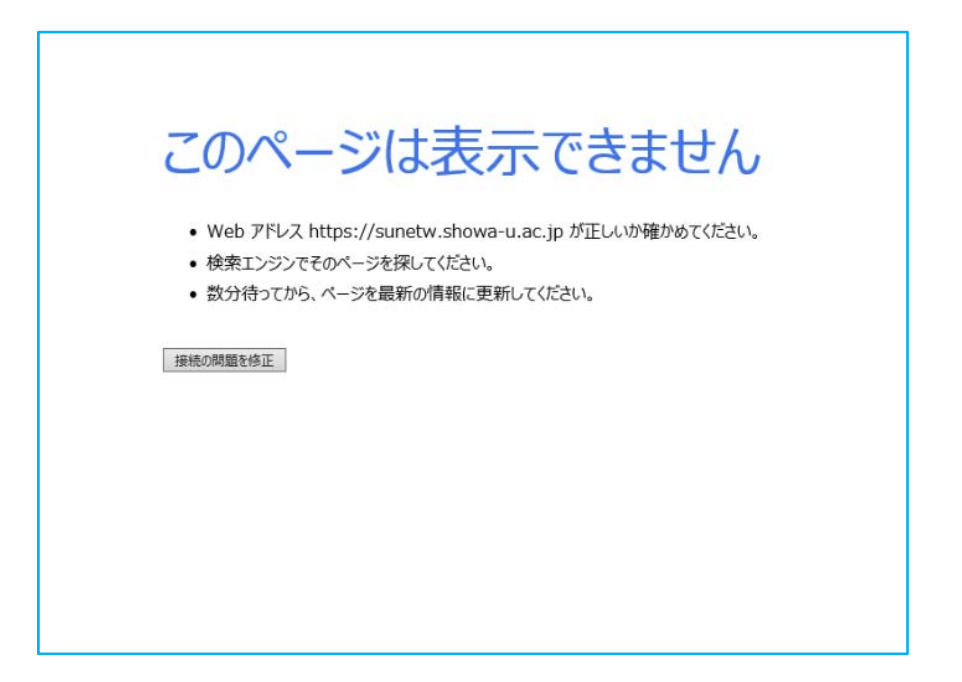

例)学生の方が SSID ofc に接続し、ログイン画面で 自分のIDとパスワードを入力した場合は、エラーになります

正しいSSIDに接続し直して下さい

## 誤って登録した無線LAN設定の削除方法

誤って登録した無線LAN設定(SSID)はコマンドプロンプトから 削除を行います

コマンドプロンプトを開いて以下のコマンドを入力します

netsh wlan delete profile name="SSID 名 "

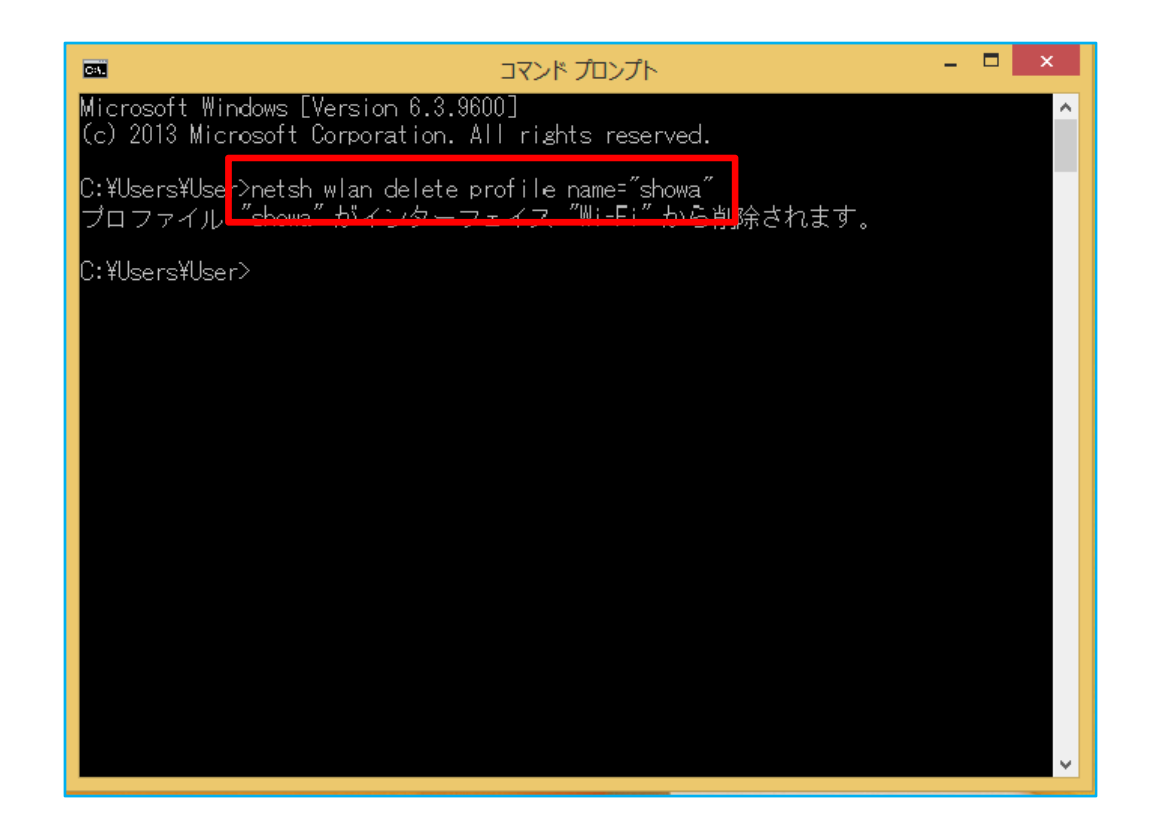

## Wi-Fiの各設定値を直接登録する場合

#### 以下のパラメーターで登録して下さい

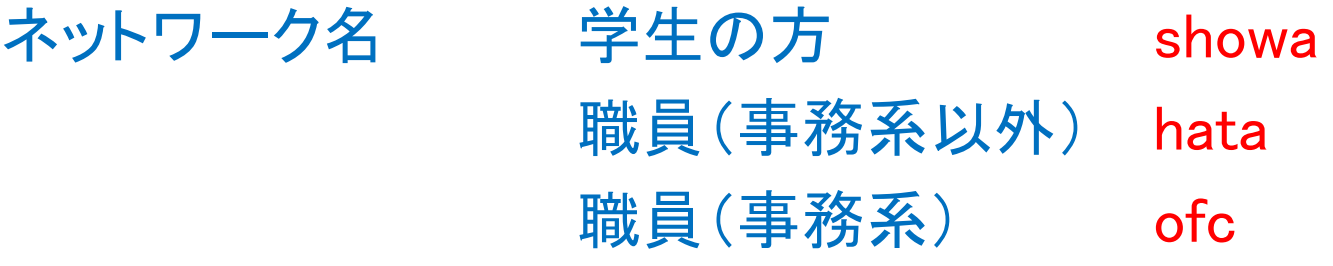

ネットワーク認証 WPA2-PSK (パーソナル) データの暗号化 AES ネットワークキー ec8900000